# **INŠTALAČNÁ PRÍRUČKA INSPIRON™**

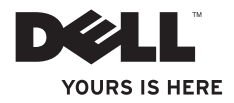

# **INSPIRON™ 1210 INŠTALAČNÁ PRÍRUČKA**

Model PP40S

### **Poznámky a upozornenia**

**POZNÁMKA:** POZNÁMKA uvádza dôležité informácie, ktoré umožňujú lepšie využitie počítača.

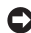

**OZNÁMENIE:** OZNÁMENIE naznačuje, že existuje riziko poškodenia hardvéru alebo straty údajov a ponúka spôsob, ako problému zabrániť.

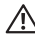

**UPOZORNENIE: UPOZORNENIE naznačuje možné poškodenie, zranenie alebo smrť.**

**Vyhradzujeme si právo meniť informácie bez predchádzajúceho upozornenia.**

#### **© 2008 Dell Inc. Všetky práva vyhradené.**

Akékoľvek kopírovanie ktorejkoľvek časti tohto materiálu bez písomného povolenia spoločnosti Dell Inc. je zakázané.Ochranné známky v texte: Dell, logo DELL, Inspiron, YOURS IS HERE a DellConnect sú ochranné známky spoločnosti Dell Inc.; *Intel a Atom* sú registrované ochranné známky a Core je ochranná známka spoločnosti Intel Corporation v USA a ďalších krajinách; Microsoft, Windows a Windows Vista sú buď ochranné známky alebo registrované ochranné známky spoločnosti Microsoft Corporation v USA a v ďalších krajinách; Bluetooth je registrovaná ochranná známka vo vlastníctve spoločnosti Bluetooth SIG, Inc. a je spoločnosťou Dell používaná v licencii.

Ostatné ochranné známky a obchodné názvy v tomto dokumente sa môžu používať ako odkazy na spoločnosti, ktoré si uplatňujú nárok na tieto známky a názvy alebo ako referencie na ich produkty. Spoločnosť Dell Inc. sa zrieka akéhokoľvek nároku na ochranné známky a obchodné názvy iné, než tie, ktoré vlastní.

### **Model PP40S**

\_\_\_\_\_\_\_\_\_\_\_\_\_\_\_\_\_\_

### **Júl 2008 Č. dielu N388J Rev. A00**

## **Obsah**

#### **Inštalácia [prenosného](#page-6-0) počítača [Inspiron . .](#page-6-0) 5**

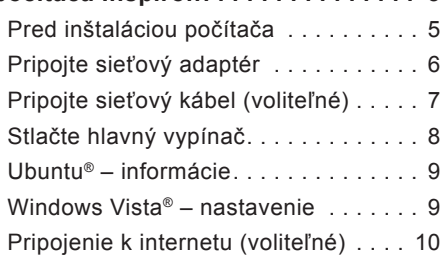

#### **Používanie [prenosného](#page-15-0) počítača [Inspiron . .](#page-15-0) 14**

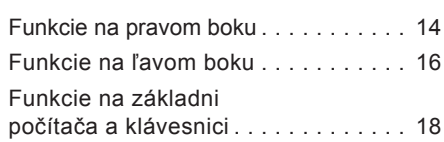

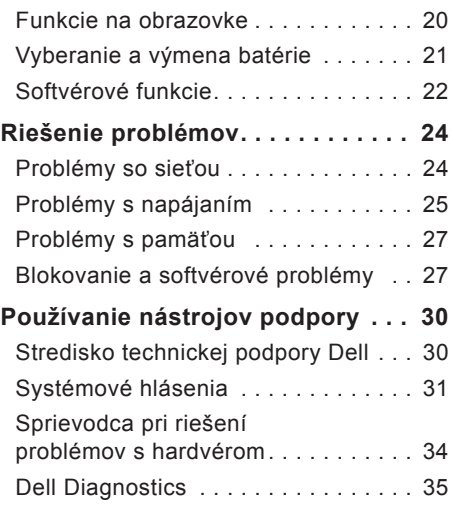

### **Obsah**

### **Obnovenie [operačného](#page-39-0)**

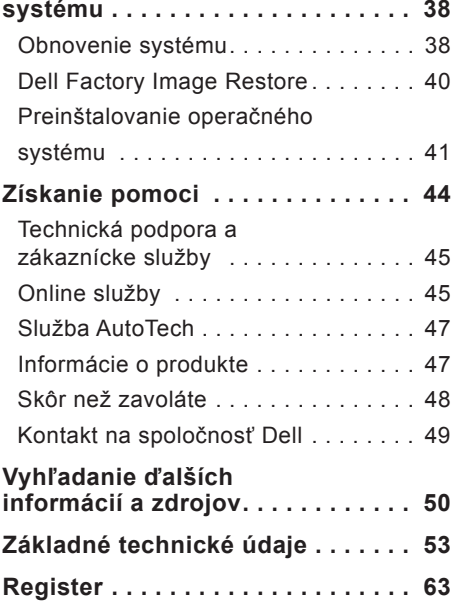

## <span id="page-6-0"></span>**Inštalácia prenosného počítača Inspiron**

Táto časť obsahuje informácie o inštalácii prenosného počítača Inspiron 1210 a pripojení periférnych zariadení.

### **Pred Sinštaláciou počítača**

Pri umiestňovaní počítača zabezpečte ľahký prístup k zdroju napájania, primerané vetranie a rovný povrch na umiestnenie počítača.

Obmedzenie prúdenia vzduchu okolo prenosného počítača Inspiron môže spôsobiť jeho prehriatie. Kvôli prevencii proti prehriatiu je potrebné nechať na zadnej strane počítača voľný priestor najmenej 10,2 cm a na ostatných stranách najmenej 5,1 cm. Zapnutý počítač nikdy neumiestňujte do uzatvoreného priestoru, napríklad do skrinky alebo do zásuvky.

**UPOZORNENIE: Vetracie prieduchy** ΛN **nezakrývajte, nevkladajte do nich žiadne predmety ani v nich nenechajte zhromažďovať prach. Keď je počítač Dell™ spustený, neukladajte ho do prostredia s nedostatočným prúdením vzduchu, ako napr. do uzavretej aktovky. Obmedzenie prúdenia vzduchu môže poškodiť počítač alebo spôsobiť požiar.**

**OZNÁMENIE:** Pri umiestňovaní alebo ukladaní ťažkých alebo ostrých predmetov na počítač môže dôjsť k trvalému poškodeniu počítača.

### <span id="page-7-0"></span>**Pripojte sieťový adaptér**

Pripojte sieťový adaptér k počítaču a potom ho zapojte do elektrickej zásuvky alebo k prepäťovej ochrane.

**UPOZORNENIE: Sieťový adaptér funguje s elektrickými zásuvkami na celom svete. Elektrické zásuvky** **a rozvodky sa však v rôznych krajinách líšia. Používanie nekompatibilného kábla alebo nevhodné pripojenie kábla na elektrickú rozvodku alebo zásuvku môže spôsobiť požiar alebo poškodenie zariadenia.**

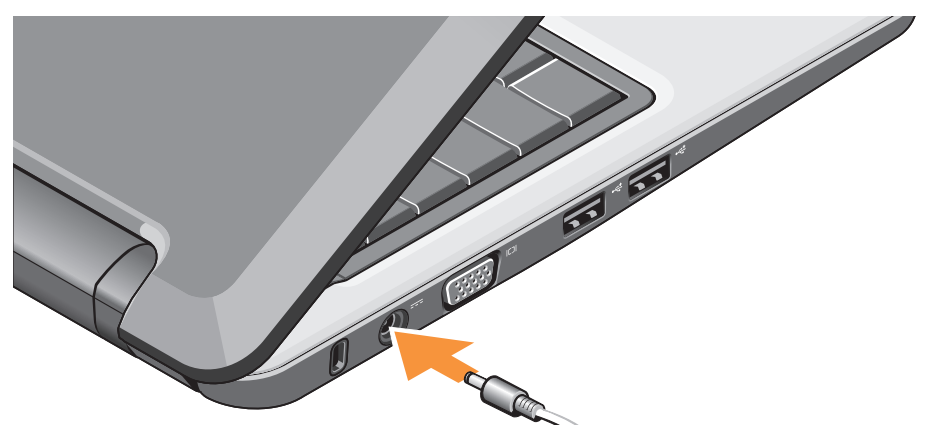

### <span id="page-8-0"></span>**Pripojte sieťový kábel (voliteľné)**

Ak chcete použiť káblové sieťové pripojenie, zapojte sieťový kábel.

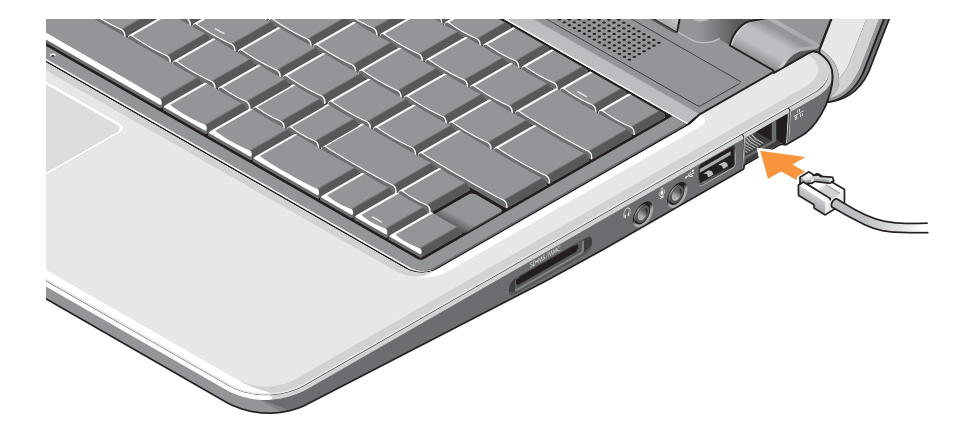

### <span id="page-9-0"></span>**Stlačte hlavný vypínač**

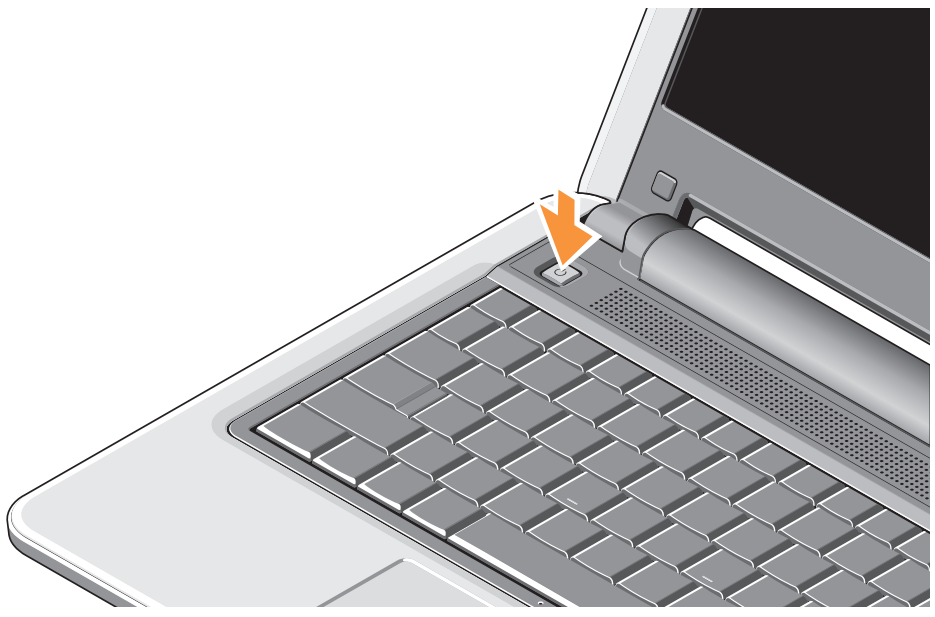

### <span id="page-10-0"></span>**Ubuntu® – informácie**

Ak ste pri objednávaní požiadali o systém Ubuntu, v prenosnom počítači je vopred nakonfigurovaný operačný systém Ubuntu. Informácie pre tento konkrétny operačný systém nájdete v dokumente Úvodná príručka k Ubuntu, ktorá bola pribalená k prenosnému počítaču.

### **Windows Vista® – nastavenie**

V počítači Dell je vopred nakonfigurovaný systém Windows Vista. Ak chcete po prvý raz nastaviť systém Windows Vista, postupujte podľa pokynov na obrazovke. Tieto kroky sú povinné a na ich dokončenie je potrebných asi 15 minút. Obrazovky vás budú sprevádzať niekoľkými procedúrami vrátane prijatia licenčných podmienok, nastavenia predvolieb a nastavenia pripojenia k internetu.

**OZNÁMENIE:** Neprerušujte proces nastavenia operačného systému, inak sa môže stať počítač nepoužiteľným.

### <span id="page-11-0"></span>**Pripojenie k internetu (voliteľné)**

**Z POZNÁMKA: Poskytovatelia** internetových služieb a ich ponuky sa v jednotlivých krajinách odlišujú.

Ak sa chcete pripojiť k internetu, budete potrebovať externý modem alebo sieťové pripojenie a poskytovateľa internetových služieb (ISP).

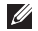

**POZNÁMKA:** Ak externý modem s rozhraním USB alebo adaptér siete WLAN nie sú súčasťou vašej pôvodnej objednávky, môžete si ich zakúpiť na webovej stránke spoločnosti Dell na adrese **www.dell.com**.

**POZNÁMKA:** Ak sa nemôžete pripojiť k internetu, ale v minulosti sa vám to úspešne podarilo, je možné, že ISP má výpadok. Obráťte sa na ISP a overte stav poskytovania služieb alebo sa neskôr skúste pripojiť znova.

**POZNÁMKA:** Majte pripravené informácie o ISP. Ak nemáte ISP, Sprievodca pripojením k internetu vám pomôže získať ISP.

#### **Nastavenie káblového pripojenia k internetu v systéme Windows Vista**

Ak používate telefonické pripojenie, ešte pred nastavením pripojenia k internetu pripojte telefónnu linku k externému modemu s rozhraním USB (voliteľné) a do telefónnej zásuvky na stene. Ak používate pripojenie pomocou DSL alebo káblového/ satelitného modemu, informácie o nastavení získate od ISP alebo bezdrôtovej telefónnej služby a pozrite tiež časť "Nastavenie pripojenia k internetu v systéme Windows Vista" na strane [12](#page-13-0).

#### **Nastavenie bezdrôtového pripojenia v systéme Windows Vista**

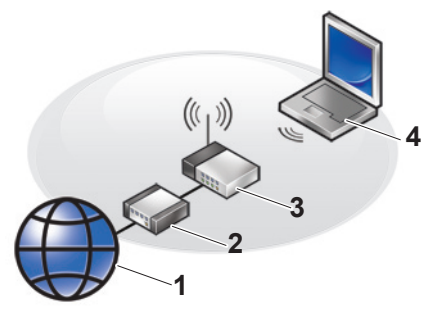

- **1 internetová služba**
- **2 kábel alebo modem DSL**
- **3 bezdrôtový smerovač**
- **4 prenosný počítač s kartou pre bezdrôtovú sieť**

Ďalšie informácie o nastavení a používaní bezdrôtovej siete nájdete v dokumentácii k počítaču alebo smerovaču.

Prv, než bude možné použiť bezdrôtové pripojenie k internetu, je potrebné pripojiť počítač k bezdrôtovému smerovaču.

Ako nastaviť pripojenie pomocou bezdrôtového smerovača:

- **1.** Uložte a zatvorte všetky otvorené súbory a ukončite všetky otvorené programy.
- **2.** Kliknite na **Štart → Pripojiť k**.
- **3.** Pri nastavovaní postupujte podľa pokynov na obrazovke.

#### <span id="page-13-0"></span>**Nastavenie pripojenia k internetu v systéme Windows Vista**

Pri nastavení pripojenia k internetu vykonajte nasledujúce kroky uvedené v teito časti.

- **1.** Uložte a zatvorte všetky otvorené súbory a ukončite všetky otvorené programy.
- **2.** Dvakrát kliknite na ikonu ISP na pracovnej ploche operačného systému Microsoft® Windows®.
- **3.** Pri nastavovaní postupujte podľa pokynov na obrazovke.

Ak na pracovnej ploche nemáte ikonu ISP alebo chcete nastaviť internetové pripojenie s iným ISP, vykonajte kroky uvedené v nasledujúcej časti.

- **POZNÁMKA:** Ak sa nemôžete pripojiť k internetu, ale v minulosti sa vám to úspešne podarilo, je možné, že ISP má výpadok. Obráťte sa na ISP a overte stav poskytovania služieb alebo sa neskôr skúste pripojiť znova.
- **POZNÁMKA:** Majte pripravené informácie o ISP. Ak nemáte ISP, Sprievodca pripojením k internetu vám pomôže získať ISP.
- **1.** Uložte a zatvorte všetky otvorené súbory a ukončite všetky otvorené programy.
- **2.** Kliknite na **Štart** → **Ovládací panel**.
- **3.** V časti **Sieť a Internet** kliknite na položku **Pripojenie na Internet**.

Zobrazí sa okno **Pripojenie na Internet**.

- **4.** V závislosti od požadovaného spôsobu pripojenia kliknite na položku **Širokopásmové (PPPoE)**, alebo **Telefonické pripojenie**:
	- a. Ak chcete používať DSL, satelitný modem, káblový TV modem alebo technológiu bezdrôtového pripojenia Bluetooth®, zvoľte **Široké pásmo**.
	- b. Ak chcete používať telefonický modem alebo ISDN, zvoľte **Telefonické pripojenie**.
- **POZNÁMKA:** Ak neviete, ktorý typ pripojenia máte vybrať, kliknite na položku **Poradiť pri výbere** alebo sa obráťte na svojho ISP.
- **5.** Pri dokončení nastavenia postupujte podľa pokynov na obrazovke a používajte informácie poskytnuté vaším ISP.

## <span id="page-15-0"></span>**Používanie prenosného počítača Inspiron**

Počítač Inspiron 1210 je vybavený indikátormi, tlačidlami a funkciami, ktoré poskytujú na prvý pohľad viditeľné a čas šetriace skratky pre najpoužívanejšie úlohy.

### **Funkcie na pravom boku**

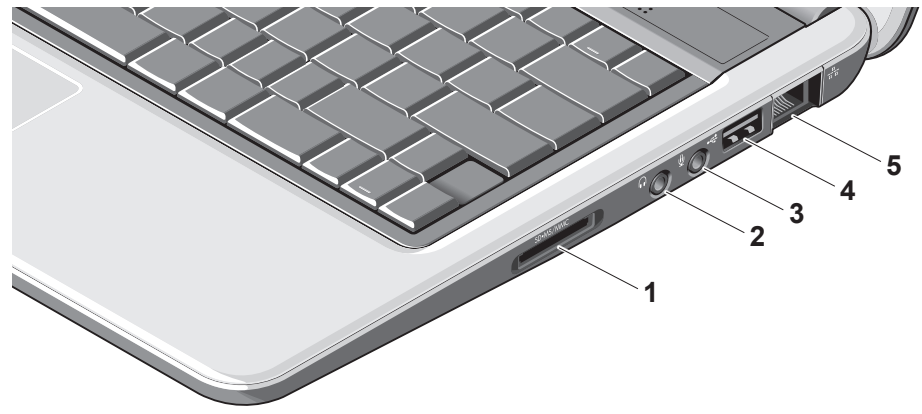

- **1 – Čítačka kariet 3 v jednom –** Poskytuje rýchly a pohodlný spôsob, ako prezerať a zdieľať digitálne fotografie, hudbu, videonahrávky a dokumenty uložené na nasledujúcich pamäťových kartách:
	- Pamäťová karta Secure Digital (SD)
	- Pamäťová karta Secure Digital High Capacity (SDHC)
	- Multimedia Card (MMC)
	- Memory Stick
- **2 Konektor výstupu zvuku/ slúchadiel –** Slúži na pripojenie slúchadiel, alebo je určený na odosielanie zvuku do napájaných reproduktorov alebo zvukového systému.
- **3 Konektor vstupu zvuku/ mikrofónu –** Slúži na pripojenie mikrofónu alebo vstup signálu, ktorý používajú zvukové programy.
- **4 Konektor rozhrania USB 2.0 –** Slúži na pripojenie zariadení USB ako napr. myš, klávesnica, tlačiareň, externá jednotka alebo prehrávač MP3.
- **5 Sieťový konektor –** Ak používate káblový sieťový signál, tento konektor slúži na pripojenie počítača k sieti alebo širokopásmovému zariadeniu.

<span id="page-17-0"></span>**Používanie prenosného počítača Inspiron**

### **Funkcie na ľavom boku**

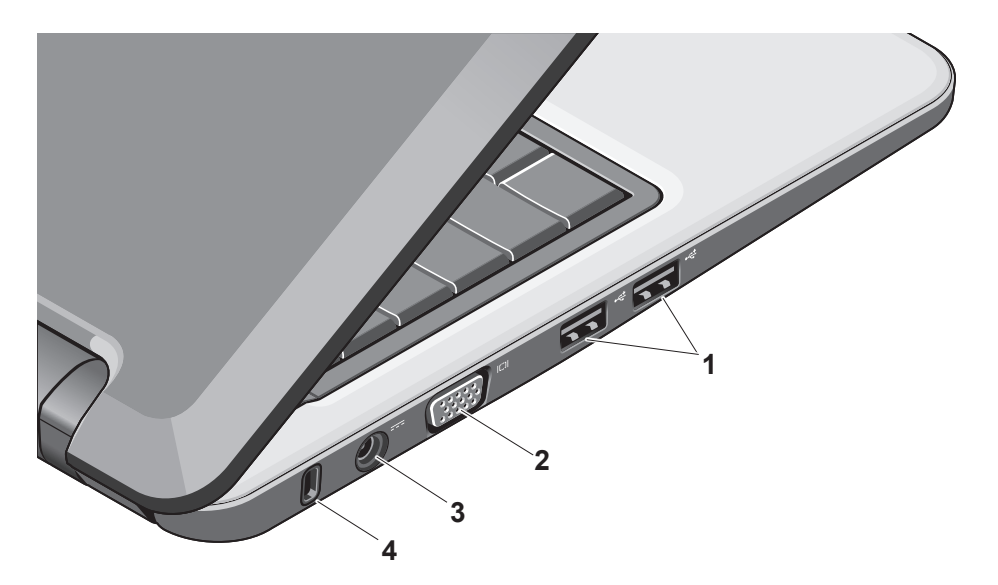

**1 Konektor rozhrania**

**USB 2.0 (2) –** Slúži na pripojenie zariadení USB ako napr. myš, klávesnica, tlačiareň, externá jednotka alebo prehrávač MP3.

- **2** انصر **Konektor VGA –** Slúži na pripojenie monitora alebo projektora.
- **3 Konektor sieťového adaptéra –** Slúži na pripojenie sieťového adaptéra pre napájanie počítača a nabíjanie batérie v dobe, keď sa počítač nepoužíva.
- **4 Zásuvka na bezpečnostný kábel –** Umožňuje k počítaču pripevniť bežne dostupné zariadenie proti krádeži.
	- **POZNÁMKA: Pred zakúpením** bezpečnostného zariadenia sa uistite, že funguje v zásuvke na bezpečnostný kábel umiestnenej na počítači.

<span id="page-19-0"></span>**Používanie prenosného počítača Inspiron**

### **Funkcie na základni počítača a klávesnici**

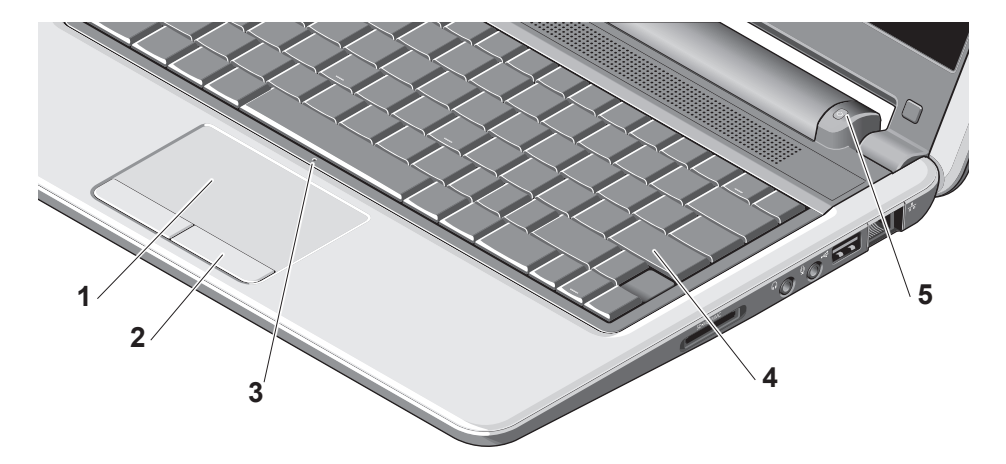

- **1 Dotyková plocha –** Poskytuje možnosť klepaním na povrch využívať funkcie myši na pohyb kurzorom, uchopenie a premiestnenie vybraných položiek a kliknutie ľavým tlačidlom.
- **2 Tlačidlá dotykovej plochy –** Poskytujú funkcie podobné kliknutiu ľavým a pravým tlačidlom myši.
- **3 Integrovaný jednoduchý analógový mikrofón –** Poskytuje kvalitný zvuk pre videokonverzáciu a nahrávanie hlasu.
- **4 Klávesnica –** Nastavenie tejto klávesnice možno prispôsobiť pomocou pomôcky nastavenia systému.
- **5 Kontrolka indikátora napájania –** Neprerušovane svieti alebo bliká, čím indikuje stav nabíjania batérie. Ak je počítač pripojený k elektrickej zásuvke, kontrolka funguje nasledovne:

Pripojené k sieťovému adaptéru

- Neprerušované biele svetlo: systém je zapnutý a batéria sa nabíja.
- Blikajúca biela: systém je v pohotovostnom režime.
- Zhasnutá: systém je vypnutý a batéria je primerane nabitá.

Napájané batériou

- Neprerušované biele svetlo: systém je zapnutý.
- Blikajúca biela: systém je v pohotovostnom režime.
- Blikajúca oranžová: kapacita batérie je nízka. Pripojte počítač k sieťovému adaptéru, aby sa nabila batéria.
- Zhasnutá: systém je vypnutý.

### <span id="page-21-0"></span>**Funkcie na obrazovke**

Na paneli obrazovky je umiestnená kamera a kontrolka aktivity kamery.

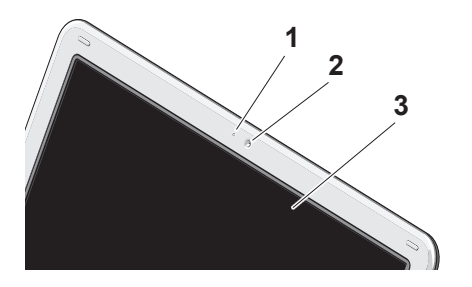

- **1 Kontrolka aktivity kamery –** Signalizuje, či je kamera vypnutá alebo zapnutá.
- **2 Kamera –** Vstavaná kamera na videozáznam, telekonferencie a četovanie.
- **3 Obrazovka –** Obrazovka môže byť rôzna v závislosti od toho, akú ste vybrali pri zakúpení počítača. Ďalšie informácie o obrazovkách nájdete v Technologickej príručke spoločnosti Dell.

### <span id="page-22-0"></span>**Vyberanie a výmena batérie**

- **UPOZORNENIE: Použitie nekompatibilnej batérie môže zvýšiť riziko požiaru alebo výbuchu. V tomto počítači možno používať iba batérie zakúpené do spoločnosti Dell. Nepoužívajte batérie z iných počítačov.**
- **UPOZORNENIE: Pred vytiahnutím batérie vypnite počítač a odpojte externé káble (vrátane sieťového adaptéra).**

Batériu vyberiete nasledovne:

- **1.** Vypnite počítač a otočte ho naopak.
- **2.** Zasuňte uvoľňovaciu západku batérie, až kým kliknutím nezapadne na miesto.
- **3.** Vysuňte batériu.

Ak batériu vymieňate, zasuňte ju do šachty tak, aby zacvakla na svojom mieste.

- **1** Batéria
- **2** Uvoľňovacia západka batérie (2)

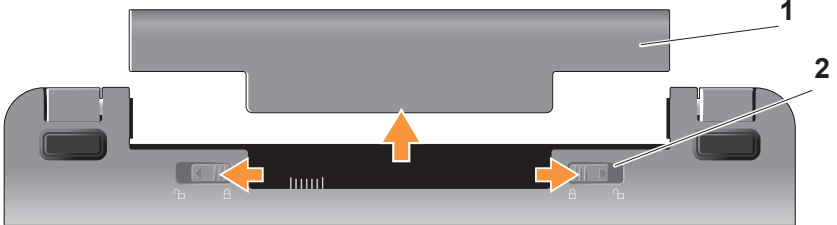

### <span id="page-23-0"></span>**Softvérové funkcie**

**POZNÁMKA:** Ďalšie informácie o funkciách opísaných v tejto časti nájdete v Technologickej príručke spoločnosti Dell umiestnenej na pevnom disku alebo na webovej stránke podpory spoločnosti Dell na adrese **support.dell.com**.

### **Produktivita a komunikácia**

Počítač možno využívať na vytváranie prezentácií, brožúr, blahoželaní, obežníkov a pracovných zošitov v závislosti od aplikácií nainštalovaných v počítači. Informácie o softvéri nainštalovanom v počítači nájdete vo svojej objednávke.

Po pripojení k internetu môžete navštevovať webové stránky, nastaviť e-mailové konto, odovzdávať alebo preberať súbory atď.

### **Zábava a multimédiá**

Počítač môžete používať na sledovanie videí, hranie hier, počúvanie hudby a internetových rozhlasových staníc.

### **Prispôsobenie pracovnej plochy v systéme Windows Vista**

Svoju pracovnú plochu môžete prispôsobiť tak, že zmeníte vzhľad, rozlíšenie, šetrič obrazovky atď. v otvorenom okne **Prispôsobenie vzhľadu a zvuku**.

Otvorenie okna vlastností obrazovky:

- **1.** Pravým tlačidlom myši kliknite na voľnú plochu pracovnej plochy.
- **2.** Kliknutím na položku **Prispôsobiť** otvorte okno **Prispôsobenie vzhľadu a zvuku** a tu sa dozviete viac o možnostiach prispôsobenia.

#### **Prispôsobenie nastavenia napájania**

Na konfiguráciu nastavenia napájania počítača môžete použiť možnosti napájania operačného systému. Microsoft® Windows Vista® poskytuje tri predvolené možnosti:

- **• Vyvážený** Ponúka plný výkon, keď ho potrebujete a šetrí výkon počas obdobia nečinnosti.
- **• Úspora výkonu** Táto možnosť napájania šetrí výkon počítača obmedzením systémového výkonu, maximalizuje životnosť počítača a redukuje množstvo energie spotrebovanej počítačom.
- **• Vysoký výkon** Poskytuje najvyššiu úroveň systémového výkonu počítača formou prispôsobenia rýchlosti procesora vašej činnosti a maximalizáciou systémového výkonu.

#### **Zálohovanie údajov**

Odporúča sa pravidelne zálohovať svoje súbory a priečinky uložené v počítači. Ako zálohovať súbory:

- **1.** Kliknite na **Štart** → **Ovládací panel**→ **Systém a údržba**→ **Centrum privítania**→ **Prenos súborov a nastavení**.
- **2.** Kliknite na položku **Zálohovať súbory** alebo **Zálohovať počítač**.
- **3.** Kliknite na tlačidlo **Pokračovať v dialógovom okne Ovládanie používateľského konta** a postupujte podľa pokynov sprievodcu zálohovaním súborov. Táto časť obsahuje informácie o riešení problémov s počítačom. Ak nie je možné vyriešiť problémy pomocou nasledujúcich pokynov, pozrite časť "Používanie nástrojov podpory" na strane [30](#page-31-1) alebo časť "Kontakt na spoločnosť Dell" na strane [49](#page-50-1).

## <span id="page-25-0"></span>**Riešenie problémov**

**UPOZORNENIE: Kryt počítača môže odnímať iba vyškolený servisný personál. Podrobnejšie informácie o opravách a pokyny na riešenie problémov nájdete v servisnej príručke na webovej stránke technickej podpory Dell na adrese support.dell.com.**

### **Problémy so sieťou**

### **Bezdrôtové pripojenia**

#### **Ak dochádza k prerušeniu bezdrôtového pripojenia k sieti**

Bezdrôtový smerovač je odpojený alebo je v počítači zakázané bezdrôtové pripojenie.

• Skontrolujte bezdrôtový smerovač a uistite sa, že je zapnutý a či je pripojený dátový zdroj (káblový modem alebo sieťový rozbočovač).

- Rušenie možno blokuje alebo prerušuje bezdrôtové pripojenie. Skúste premiestniť počítač bližšie k bezdrôtovému smerovaču.
- Znova nadviažte pripojenie k bezdrôtovému smerovaču:
	- a. Uložte a zatvorte všetky otvorené súbory a ukončite všetky otvorené programy.
	- b. Kliknite na **Štart** → **Pripojiť k**.
	- c. Pri nastavovaní postupujte podľa pokynov na obrazovke.

### <span id="page-26-0"></span>**Káblové pripojenia**

### **Ak dôjde k prerušeniu pripojenia k sieti**

- **–** kábel je možno chybný alebo poškodený.
	- Skontrolujte kábel a uistite sa, že je zapojený a nie je poškodený.

Kontrolka integrity linky na integrovanom sieťovom konektore umožňuje overiť, či pripojenie funguje a poskytuje informácie o stave:

- Zelená Dobré spojenie je nadviazané medzi 10 Mb/s sieťou a počítačom.
- Oranžová Dobré spojenie je nadviazané medzi 100 Mb/s sieťou a počítačom.
- Zhasnutá Počítač nedokázal rozpoznať fyzické pripojenie k sieti.
- **POZNÁMKA:** Kontrolka integrity linky na sieťovom konektore je určená len pre káblové pripojenie. Kontrolka integrity linky neposkytuje informácie o stave bezdrôtového pripojenia.

### **Problémy s napájaním**

### **Ak je kontrolka napájania zhasnutá**

– počítač je buď vypnutý, alebo nie je napájaný.

- Napájací kábel znova zasuňte do zásuvky napájania na počítači aj do elektrickej zásuvky.
- Ak je počítač zapojený do rozvodky, ubezpečte sa, či je rozvodka zapojená do elektrickej zásuvky a či je zapnutá. Vynechajte aj zariadenia na ochranu proti prepätiu, rozvodky a predlžovacie káble, aby ste overili, či sa počítač správne zapne.
- Skontrolujte správnu funkčnosť elektrickej zásuvky otestovaním s iným zariadením, napríklad lampou.
- Skontrolujte pripojenia sieťového adaptéra. Ak je sieťový adaptér vybavený kontrolkou, uistite sa, či kontrolka na sieťovom adaptéri svieti.

#### **Ak kontrolka napájania neprerušovane svieti nabielo a počítač neodpovedá –** obrazovka je bez odozvy. Stlačte hlavný vypínač, kým sa počítač nevypne a znova nezapne.

**Ak kontrolka bliká nabielo** – počítač je v pohotovostnom režime. Stlačte kláves na klávesnici, pohnite ukazovateľom, použite dotykovú plochu alebo pripojenú myš, alebo stlačte vypínač napájania, čím obnovíte normálnu činnosť.

### **Ak svieti svetlo napájania na oranžovo**

– počítač má problém s napájaním alebo nefunguje interné zariadenie. Obráťte sa o pomoc na spoločnosť Dell, pozrite časť "Kontakt na spoločnosť Dell" na strane [49](#page-50-1).

#### **Ak kontrolka napájania bliká na oranžovo** – počítač je síce napájaný elektrinou, ale môže ísť o nefunkčnosť zariadenia alebo nesprávnu inštaláciu.

**Ak dochádza k rušeniu, ktoré sťažuje príjem na počítači** – nežiaduci signál vytvára rušenie a prerušuje alebo blokuje ostatné signály. Niektoré možné príčiny rušenia:

- Predlžovací elektrický kábel, kábel klávesnice a myši.
- Príliš veľa zariadení je pripojených k rozvodke.
- Do jednej elektrickej zásuvky je pripojených viac predlžovacích káblov.

### <span id="page-28-0"></span>**Problémy s pamäťou**

### **Ak sa zobrazí hlásenie o nedostatku pamäte –**

- Uložte a zatvorte všetky otvorené súbory a zatvorte všetky otvorené programy, ktoré nepoužívate, a zistite, či to vyrieši problém.
- Pozrite dokumentáciu k softvéru, kde nájdete minimálne požiadavky na pamäť. Ak je to potrebné, nainštalujte doplnkovú pamäť (pozrite servisnú príručku na webovej stránke technickej podpory Dell na adrese **support. dell. com**).

### **Ak máte iné problémy s pamäťou** –

- Postupujte podľa pokynov na inštaláciu pamäte (pozrite servisnú príručku na webovej stránke technickej podpory Dell na adrese **support.dell.com**).
- Spustite nástroj Dell Diagnostics (pozrite časť "Dell Diagnostics" na strane [35](#page-36-1)).

### **Blokovanie a softvérové problémy**

**Ak sa počítač nespustí** – uistite sa, že napájací kábel je pevne zapojený do počítača a do elektrickej zásuvky.

#### **Ak program prestal reagovať** – ukončite program:

- **1.** Naraz stlačte <Ctrl><Shift><Esc>.
- **2.** Kliknite na **Aplikácie**.
- **3.** Kliknite na program, ktorý dlhšie neodpovedá.
- **4.** Kliknite na **Ukončiť úlohu**.

### **Ak program opakovane padá** –

skontrolujte dokumentáciu k softvéru. Ak je to potrebné, odinštalujte a potom nanovo nainštalujte program.

**POZNÁMKA:** K väčšine softvéru existujú pokyny na inštaláciu v dokumentácii alebo na médiu (disk CD alebo DVD).

**POZNÁMKA:** Počítač môže byť vybavený optickou mechanikou, ale nemusí. Použite externú optickú mechaniku alebo nejaké externé pamäťové zariadenie, ktoré sa použije na otvorenie média.

### **Ak počítač prestáva reagovať** –

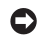

**OZNÁMENIE:**Ak nedokážete vykonať ukončenie činnosti operačného systému, mohli by ste stratiť údaje.

Vypnite počítač. Ak po stlačení klávesu na klávesnici alebo po pohnutí myši nenastane reakcia, stlačte a podržte vypínač napájania po dobu min. 8 až 10 sekúnd (až kým sa počítač nevypne) a potom počítač reštartujte.

### **Ak je program určený pre starší operačný systém Microsoft® Windows® –**

Spustite Sprievodcu kompatibilitou programu. Sprievodca kompatibilitou programu nakonfiguruje program tak, aby fungoval v podobnom prostredí ako prostredie operačného systému, ktoré sa odlišuje od Windows Vista.

- **1.** Kliknite na **Štart** → **Ovládací panel**→ **Programy**→ **Použiť starší program s touto verziou Windows**.
- **2.** Na uvítacej obrazovke kliknite na **Ďalej**.
- **3.** Postupujte podľa pokynov na obrazovke.

**Ak sa objaví modrá obrazovka** – vypnite počítač. Ak po stlačení klávesu na klávesnici alebo po pohnutí myši nenastane reakcia, stlačte a podržte vypínač napájania po dobu min. 8 až 10 sekúnd (až kým sa počítač nevypne) a potom počítač reštartujte.

#### **Ak máte iné problémy so softvérom** –

- Okamžite zálohujte súbory.
- Pomocou antivírusového programu skontroluite pevnú jednotku alebo disky CD.
- Uložte a zatvorte otvorené súbory alebo programy a vypnite počítač pomocou ponuky **Štart** .
- Skontrolujte softvérovú dokumentáciu alebo kontaktujte výrobcu softvéru, ktorý vám poskytne informácie týkajúce sa odstraňovania problémov:
	- Uistite sa, že je program kompatibilný s operačným systémom, ktorý je nainštalovaný na vašom počítači.
	- Uistite sa, či počítač spĺňa minimálne hardvérové požiadavky na používanie softvéru. Informácie nájdete v dokumentácii k softvéru.
- Skontrolujte, či je program správne nainštalovaný a nakonfigurovaný.
- Overte, či ovládače zariadenia nie sú v konflikte s programom.
- V prípade potreby program odinštalujte a nainštalujte ho nanovo. Zapíšte si chybové hlásenie, ktoré je zobrazené.
- Pomôže to pri riešení problému v prípade, že sa obrátite na technickú podporu spoločnosti Dell.

## <span id="page-31-1"></span><span id="page-31-0"></span>**Používanie nástrojov podpory**

**ZA POZNÁMKA:** Pokyny uvedené v tejto časti sa týkajú počítačov s nainštalovaným operačným systémom Windows Vista.

### **Stredisko technickej podpory Dell**

### **Stredisko technickej podpory Dell**

vám pomôže vyhľadať službu, technickú podporu a informácie špecifické pre daný systém, ktoré potrebujete. Ďalšie informácie o **stredisku technickej podpory Dell** a nástrojoch technickej podpory, ktoré sú k dispozícii, získate nasledovne: kliknite na kartu **Services** (Služby) na webovej stránke **support.dell.com**.

Aplikáciu spustíte kliknutím na ikonu na paneli úloh. Domovská stránka poskytuje prepojenia na:

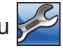

- Samostatná pomoc (Odstraňovanie porúch, Bezpečnosť, Výkon systému, Sieť/Internet, Zálohovanie/obnova dát a operačný systém Windows)
- Upozornenia (upozornenia technickej podpory týkajúce sa vášho počítača)
- Pomoc od spoločnosti Dell (technická podpora prostredníctvom DellConnect™, služby zákazníkom, školenia a tutoriály, Pomocník How-To s Dell on Call a Online Scan s PC CheckUp)
- Informácie o vašom systéme (dokumentácia k systému, informácie o záruke, informácie o systéme, aktualizácie a príslušenstvo)

#### <span id="page-32-0"></span>Vo vrchnej časti domovskej stránky **strediska technickej podpory Dell** sa zobrazí číslo modelu vášho počítača spolu so servisnou visačkou a kódom expresného servisu.

Ďalšie informácie o **stredisku technickej podpory Dell** nájdete v technologickej príručke Dell na pevnom disku alebo na webovej stránke podpory spoločnosti Dell na adrese **support.dell.com**.

### **Systémové hlásenia**

Ak sa vyskytne na počítači nejaký problém alebo chyba, môže sa zobraziť systémové hlásenie, ktoré dokáže pomôcť identifikovať príčinu a akciu potrebnú na vyriešenie problému.

*<b>Z* POZNÁMKA: Ak hlásenie, ktoré sa vygenerovalo, nie je uvedené v nasledujúcich príkladoch, pozrite si buď dokumentáciu operačného systému alebo dokumentáciu programu, ktorý bol spustený, keď sa hlásenie zobrazilo. Môžete pozrieť aj technologickú príručku Dell na pevnom disku alebo na webovej stránke podpory spoločnosti Dell na adrese **support.dell.com**.

**Alert! Previous attempts at booting this system have failed at checkpoint [nnnn]. (Výstraha! Predchádzajúce pokusy pri zavádzaní tohto systému zlyhali na kontrolnom bode [nnnn].) Z dôvodu pomoci pri riešení tohto problému si poznamenajte tento kontrolný bod a obráťte sa na technickú podporu Dell** – počítaču sa nepodarilo trikrát za sebou dokončiť proces zavádzania kvôli tej istej chybe. Pozrite časť "Kontakt na spoločnosť Dell" na strane [49](#page-50-1), kde nájdete ďalšiu pomoc.

**CMOS checksum error (Chyba kontrolného súčtu CMOS)** – možné zlyhanie základnej dosky alebo nízka kapacita batérie RTC. Vymeňte batériu. (Pozrite technologickú príručku Dell na pevnom disku alebo na webovej stránke podpory spoločnosti Dell na adrese

**support.dell.com** alebo pozrite časť "Kontakt na spoločnosť Dell" na strane [49](#page-50-1), kde nájdete ďalšiu pomoc.

#### **Hard-disk drive failure (Porucha**

**pevného disku)** – Možná porucha pevného disku počas samočinného testu po spustení (POST), pozrite časť "Kontakt na spoločnosť Dell" na strane [49](#page-50-1), kde nájdete ďalšiu pomoc.

**Hard-disk drive read failure (Zlyhanie pri čítaní z pevného disku)** – Možná porucha pevného disku počas testu zavádzania pevného disku, pozrite časť "Kontakt na spoločnosť Dell" na strane [49](#page-50-1), kde nájdete ďalšiu pomoc.

#### **Keyboard failure (Chyba klávesnice)** – chyba klávesnice alebo uvoľnený kábel klávesnice.

#### **No boot device available (Nie je dostupné žiadne zavádzacie zariadenie)**

– na pevnom disku nie je zavádzacia partícia alebo je uvoľnený kábel pevného disku, alebo nie je prítomné zavádzacie zariadenie.

- Ak je zavádzacím zariadením pevný disk, ubezpečte sa, či je konektor pripojený a či je disk správne nainštalovaný a rozdelený na partície ako zavádzacie zariadenie.
- Spustite nastavenie systému a ubezpečte sa, že informácia o zavádzacej sekvencii je správna (pozrite technologickú príručku Dell na pevnom disku alebo na webovej stránke technickej podpory Dell na adrese **support.dell.com**).

#### **No timer tick interrupt (Žiadne prerušenie hodinového signálu**

**časovača)** – čip na systémovej doske môže nesprávne fungovať alebo je chybná základná doska (pozrite časť "Kontakt na spoločnosť Dell" na strane [49](#page-50-1)).

#### **USB over current error (Chyba prílišného prúdu USB)** – odpojte zariadenie USB. Zariadenie USB vyžaduje viac napájania, aby správne fungovalo. Použite na pripojenie zariadenia USB externý zdroj napájania. Ak má zariadenie dva káble USB, pripojte ich oba.

<span id="page-35-0"></span>**NOTICE – Hard Drive SELF MONITORING SYSTEM has reported that a parameter has exceeded its normal operating range (OZNÁMENIE – SAMOMONITOROVACÍ SYSTÉM pevného disku nahlásil, že jeden parameter prekročil svoj normálny rozsah činnosti. Spoločnosť Dell odporúča pravidelne zálohovať svoje údaje. A parameter out of range may or may not indicate a potential hard drive problem. (Parameter mimo rozsahu môže, alebo nemusí, indikovať možný problém s pevnou jednotkou)** – chyba S.M.A.R.T, možná porucha jednotky pevného disku. Túto funkciu možno aktivovať alebo deaktivovať v nastavení utility BIOS (pozrite časť "Kontakt na spoločnosť Dell" na strane [49](#page-50-1), kde nájdete ďalšiu pomoc).

### **Sprievodca pri riešení problémov s hardvérom**

Ak zariadenie nebolo zistené počas nastavenia operačného systému alebo je zistené, ale nesprávne nakonfigurované, môžete nekompatibilitu riešiť pomocou **Sprievodcu pri riešení problémov s hardvérom**.

Nástroj Hardware Troubleshooter (Sprievodca pri riešení problémov s hardvérom) spustíte nasledovne:

- **1.** Kliknite na položku **Štart** → **Pomoc a podpora**.
- **2.** Napíšte do vyhľadávacieho poľa hardware troubleshooter a stlačte <Enter>, čím spustíte vyhľadávanie.
- **3.** Vo výsledkoch vyhľadávania zvoľte možnosť, ktorá najlepšie vystihuje problém, a postupujte podľa zvyšných krokov odstraňovania problémov.
# <span id="page-36-0"></span>**Dell Diagnostics**

Ak budete mať so svojím počítačom problém, vykonajte kontrolu v časti "Blokovanie a softvérové problémy " na strane [27](#page-28-0) a pred kontaktovaním technickej pomoci spoločnosti Dell (pozrite časť "Kontakt na spoločnosť Dell" na strane [49](#page-50-0)) spustite nástroj Dell Diagnostics.

Odporúčame vám, aby ste si tento postup pred začatím vytlačili.

- **C OZNÁMENIE:** Nástroj Dell Diagnostics funguje iba na počítačoch Dell.
- **POZNÁMKA:** Médium Drivers and Utilities je voliteľnou možnosťou a nemusí tvoriť súčasť dodávky vášho počítača.

Pozrite informácie o konfigurácii vášho počítača a uistite sa, že zariadenie, ktoré chcete testovať, je zobrazené v programe Nastavenie systému a je aktívne. Pozrite

časť Nastavenie systému v technologickej príručke Dell.

Spustite nástroj Dell Diagnostics z pevnej jednotky alebo z média Drivers and Utilities.

#### **Spustenie Dell Diagnostics z pevného disku**

Nástroj Dell Diagnostics je umiestnený v skrytej oblasti diagnostickej pomôcky na vašom pevnom disku.

- **POZNÁMKA:** Ak váš počítač nedokáže zobraziť obraz na obrazovke, pozrite časť "Kontakt na spoločnosť Dell" na strane [49](#page-50-0).
- **1.** Ubezpečte sa, či je počítač zapojený do elektrickej zásuvky, o ktorej sa vie, že správne funguje.
- **2.** Zapnite alebo reštartujte počítač.
- **3.** Keď sa zobrazí logo DELL™, ihneď stlačte <F12>. V ponuke zavádzania vyberte **Diagnostics** (Diagnostika) a stlačte <Enter>.
- **POZNÁMKA:** Ak budete čakať pridlho a zobrazí sa logo operačného systému, vyčkajte, až kým neuvidíte pracovnú plochu Microsoft® Windows®; potom vypnite počítač a skúste to znova.
- *POZNÁMKA: Ak uvidíte hlásenie,* že nebola nájdená žiadna oblasť s diagnostickou pomôckou, spustite nástroj Dell Diagnostics z média Drivers and Utilities.
- **4.** Na spustenie nástroja Dell Diagnostics z partície diagnostickej pomôcky na pevnom disku stlačte ľubovoľný kláves.

#### **Spustenie nástroja Dell Diagnostics z média Drivers and Utilities**

**POZNÁMKA: Počítač môže byť** vybavený optickou mechanikou, ale nemusí. Použite externú optickú mechaniku alebo nejaké externé pamäťové zariadenie, ktoré sa použije na otvorenie média.

- **1.** Vložte médium Drivers and Utilities.
- **2.** Vypnite a reštartujte počítač. Hneď po zobrazení loga DELL stlačte kláves <F2>.
- **POZNÁMKA:** Ak budete čakať pridlho a zobrazí sa logo operačného systému, vyčkajte, až kým neuvidíte pracovnú plochu Microsoft® Windows®; potom vypnite počítač a skúste to znova.
- **POZNÁMKA:** Nasledujúce kroky zmenia poradie zavádzania len jednorazovo. Počas nasledujúceho spustenia počítač zavádza systém podľa zariadení definovaných v programe Nastavenie systému.
- **3.** Keď sa zobrazí zoznam zavádzacích zariadení, zvýraznite položku **CD/DVD/ CD-RW** a stlačte <Enter>.
- **4.** V ponuke, ktorá sa zobrazí, vyberte možnosť **Boot from CD-ROM** (Zaviesť z CD-ROM) a stlačte <Enter>.
- **5.** Zadaním možnosti 1 spustite ponuku CD a pokračujte stlačením klávesu <Enter>.
- **6.** Z číslovaného zoznamu vyberte položku **Run the 32 Bit Dell Diagnostics** (Spustiť 32-bitovú diagnostiku Dell). Ak je v zozname uvedených niekoľko verzií, vyberte tú, ktorá sa týka vášho počítača.
- **7.** Keď sa objaví **Main Menu** (Hlavná ponuka) nástroja Dell Diagnostics, vyberte test, ktorý chcete spustiť.

# <span id="page-39-1"></span>**Obnovenie operačného systému**

Váš operačný systém môžete obnoviť nasledujúcimi spôsobmi:

- Obnovenie systému vráti počítač do predošlého operačného stavu, bez vplyvu na dátové súbory. Obnovenie systému použite ako prvé riešenie obnovy operačného systému a ochrany dátových súborov.
- Nástroj Dell Factory Image Restore vráti váš pevný disk do prevádzkového stavu, v ktorom bol, keď ste zakúpili počítač. Táto procedúra natrvalo vymaže všetky údaje na pevnom disku a odstráni všetky programy, ktoré boli nainštalované po nadobudnutí počítača. Nástroj Dell Factory Image Restore používajte, len ak Obnovenie systému nedokázalo vyriešiť problém operačného systému.
- Ak ste s počítačom dostali disk Operating System, môžete ho použiť na obnovu svojho operačného systému. Avšak použitie disku Operating System tiež vymaže všetky údaje na pevnom disku. Tento disk použite len vtedy, ak nástroj Obnovenie systému nevyriešil problém s operačným systémom.

# <span id="page-39-0"></span>**Obnovenie systému**

Operačný systém Windows poskytuje možnosť Obnovenie systému, ktorá vám umožňuje vrátiť počítač do predchádzajúceho prevádzkového stavu (bez vplyvu na dátové súbory), ak zmeny hardvéru, softvéru alebo iných systémových nastavení spôsobili neželanú zmenu prevádzkového stavu. Akékoľvek zmeny, ktoré nástroj Obnovenie systému na počítači vykoná, je možné úplne vrátiť späť.

- **OZNÁMENIE:** Dátové súbory pravidelne zálohujte. Obnovenie systému nesleduje dátové súbory ani ich neobnovuje.
- **POZNÁMKA:** Postupy v tomto dokumente boli napísané pre predvolené zobrazenie Windows, takže ak počítač Dell™ nastavíte na zobrazenie Windows Classic, nemusia platiť.

#### **Spustenie nástroja Obnovenie systému**

- **1.** Kliknite na **Štart** .
- **2.** V políčku **Spustiť vyhľadávanie** napíšte System Restore a stlačte <Enter>.
- **ZA POZNÁMKA:** Môže sa zobraziť okno **Kontrola používateľských kont**. Ak máte na počítači práva správcu, kliknite na **Pokračovať**; v opačnom prípade sa obráťte na svojho správcu, aby ste mohli pokračovať požadovanou akciou.

**3.** Kliknite na **Ďalej** a postupujte podľa ďalších pokynov na obrazovke.

V prípade, že Obnovenie systému problém nevyrieši, môžete poslednú systémovú obnovu vrátiť späť.

#### **Odvolanie ostatného obnovenia systému**

- **POZNÁMKA:** Skôr, než zrušíte posledné obnovenie systému, uložte všetky otvorené súbory a ukončite všetky otvorené programy. Nenahradzujte, neotvárajte ani neodstraňujte žiadne súbory alebo programy, kým sa obnovenie systému neukončí.
- **1.** Kliknite na **Štart** .
- **2.** V políčku **Spustiť vyhľadávanie** napíšte System Restore a stlačte <Enter>.
- **3.** Kliknite na **Undo my last restoration** (Zrušiť posledné obnovenie) a kliknite na **Next** (Ďalej).

# <span id="page-41-0"></span>**Dell Factory Image Restore**

**OZNÁMENIE:** Pri použití nástroja Dell Factory Image Restore sa natrvalo zmažú všetky údaje z pevného disku a odstránia všetky programy alebo ovládače nainštalované po nadobudnutí počítača. Ak je to možné, pred použitím týchto možností si údaje zálohujte. Nástroj Dell Factory Image Restore používajte, len ak Obnovenie systému nedokázalo vyriešiť problém operačného systému.

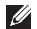

**ZA POZNÁMKA:** Na niektorých počítačoch alebo v niektorých krajinách nemusí byť nástroj Dell Factory Image Restore k dispozícii.

Nástroj Dell Factory Image Restore používajte len ako poslednú metódu obnovy operačného systému. Tieto možnosti obnovujú pevný disk do prevádzkového stavu, v akom bol, keď ste zakúpili počítač. Akékoľvek programy alebo súbory, ktoré ste

pridali po nadobudnutí počítača (vrátane dátových súborov), sa natrvalo z pevného disku vymažú. Dátové súbory zahŕňajú dokumenty, tabuľky, e-mailové správy, digitálne fotografie, hudobné súbory atď. Ak je to možné, pred použitím nástroja Factory Image Restore všetky údaje zálohujte.

#### **Dell Factory Image Restore**

- **1.** Zapnite počítač. Keď sa zobrazí logo Dell, stlačte niekoľkokrát <F8>, čím sa dostanete do okna **Rozšírené možnosti pri reštarte Vista**.
- **2.** Vyberte **Oprava vášho počítača**.
- **3.** Zobrazí sa okno **Možnosti Obnovy systému**.
- **4.** Vyberte rozloženie klávesnice a kliknite na **Ďalej**.
- **5.** Pre prístup k možnostiam obnovy sa musíte prihlásiť ako miestny používateľ. Výzvu na zadanie príkazu otvoríte tak, že napíšete administrator do poľa

**Meno používateľa**, potom kliknite na **OK**.

- **6.** Kliknite na položku **Dell Factory Image Restore** (Obnovenie výrobného obrazu Dell). Zobrazí sa uvítacia obrazovka **Dell Factory Image Restore**.
- **POZNÁMKA:** V závislosti od konfigurácie možno budete musieť vybrať **Dell Factory Tools** a potom **Dell Factory Image Restore**.
- **7.** Kliknite na **Next** (Ďalej). Zobrazí sa obrazovka **Confirm Data Deletion** (Potvrdiť vymazanie údajov).

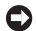

- **OZNÁMENIE:** Ak nechcete pokračovať s nástrojom Factory Image Restore, kliknite na **Cancel** (Zrušiť).
- **8.** Začiarknutím políčka potvrdíte, že chcete pokračovať v preformátovaní pevného disku a obnovení systémového softvéru na stav z výroby, a potom kliknite na **Next** (Ďalej).

Obnovovací proces sa spustí a jeho dokončenie môže trvať päť a viac minút. Po obnovení operačného systému a z výroby nainštalovaných aplikácií na stav z výroby sa zobrazí hlásenie.

**9.** Kliknite na **Finish** (Dokončiť), čím reštartujete systém.

# **Preinštalovanie operačného systému**

#### **Skôr než začnete**

Ak sa rozhodujete preinštalovať operačný systém Windows, aby ste vyriešili problémy s novým nainštalovaným ovládačom, skúste najskôr použiť funkciu Vrátenie zmien ovládača zariadenia Windows. Ak funkcia Vrátenie zmien ovládača zariadenia problém nevyrieši, použite Obnovenie systému, čím vrátite operačný systém

<span id="page-43-0"></span>do stavu, v ktorom bol pred inštaláciou nového ovládača zariadenia. Pozrite časť "Obnovenie operačného systému" na strane [38](#page-39-0).

**OZNÁMENIE:** Skôr, než spustíte inštaláciu, zálohujte všetky dátové súbory na hlavný pevný disk. Pri klasických konfiguráciách pevných diskov je hlavný pevný disk ten, ktorý počítač zisťuje ako prvý.

Na opätovnú inštaláciu systému Windows potrebujete tieto položky:

- Médium Dell Operating System
- Médium Dell Drivers and Utilities

**POZNÁMKA:** Médium Dell Drivers and Utilities obsahuje ovládače, ktoré boli nainštalované počas montáže počítača. Médium Dell Drivers and Utilities použite na načítanie všetkých požadovaných ovládačov. V závislosti od regiónu, kde ste si počítač objednali, alebo kde ste o médium žiadali, nemuselo byť médium Dell Drivers and Utilities a médium Operating System dodané spolu s počítačom.

#### **Preinštalovanie systému Windows Vista**

Preinštalovanie môže trvať 1 až 2 hodiny. Po preinštalovaní operačného systému je tiež potrebné nainštalovať ovládače zariadenia, antivírusový program a ďalší softvér.

- **POZNÁMKA:** Počítač môže byť vybavený optickou mechanikou, ale nemusí. Použite externú optickú mechaniku alebo nejaké externé pamäťové zariadenie, ktoré sa použije na otvorenie média.
- **1.** Uložte a zatvorte všetky otvorené súbory a ukončite programy.
- **2.** Vložte disk Operating System.
- **3.** Kliknite na **Exit** (Skončiť), ak sa zobrazí hlásenie **Install Windows** (Nainštalovať Windows).
- **4.** Reštartujte počítač.
- **5.** Hneď po zobrazení loga DELL stlačte kláves <F2>.
- **ZA POZNÁMKA:** Ak budete čakať pridlho a zobrazí sa logo operačného systému, vyčkajte, až kým neuvidíte pracovnú plochu Microsoft® Windows®; potom vypnite počítač a skúste to znova.
- *<b>POZNÁMKA:* Nasledujúce kroky zmenia poradie zavádzania len jednorazovo. Počas nasledujúceho spustenia počítač zavádza systém podľa zariadení definovaných v programe Nastavenie systému.
- **6.** Keď sa zobrazí zoznam zavádzacích zariadení, zvýraznite položku **CD/DVD/ CD-RW** a stlačte <Enter>.
- **7.** Stlačte ľubovoľný kláves na položke **Boot from CD-ROM** (Zavedenie z disku CD-ROM). Riaďte sa pokynmi na obrazovke a dokončite inštaláciu.

# <span id="page-45-0"></span>**Získanie pomoci**

Ak sa vyskytne problém s počítačom, pomocou nasledujúcich krokov môžete problém diagnostikovať a odstrániť:

- 1. Pozrite časť "Riešenie problémov" na strane [24](#page-25-0), kde nájdete informácie a postupy týkajúce sa problému, ktorý sa vyskytol v počítači.
- **2.** Postupy spustenia nástroja Dell Diagnostics nájdete v časti "Dell Diagnostics" na strane [35](#page-36-0).
- **3.** Vyplňte "Diagnostický kontrolný zoznam" na strane [48](#page-49-0).
- **4.** Ako pomôcku pri inštalácii a odstraňovaní problémov použite rozsiahlu škálu online služieb technickej podpory spoločnosti Dell (**support.dell. com**). Podrobnejší zoznam technickej podpory Dell online nájdete v časti "Online služby" na strane [45](#page-46-0).
- **5.** Ak predchádzajúce kroky problém nevyriešili, pozrite časť "Skôr než zavoláte" na strane [48](#page-49-1) a potom časť "Kontakt na spoločnosť Dell" na strane [49](#page-50-0).
- **POZNÁMKA:** Zavolajte na oddelenie technickej podpory spoločnosti Dell z telefónu, ktorý sa nachádza v blízkosti počítača, aby vám pracovník oddelenia technickej podpory mohol asistovať pri vykonávaní všetkých potrebných postupov.
- **POZNÁMKA:** Systém kódu expresnej služby spoločnosti Dell nemusí byť dostupný vo všetkých krajinách.

Po výzve automatizovaného telefónneho systému spoločnosti Dell zadajte kód expresnej služby, pomocou ktorého vás systém presmeruje na príslušný podporný <span id="page-46-1"></span>personál. Ak nemáte kód expresnej služby, otvorte priečinok **Príslušenstvo Dell**, dvakrát kliknite na ikonu **Kód expresnej** služby a postupujte podľa pokynov.

*<b>POZNÁMKA:* Niektoré z ďalej uvedených služieb nemusia byť k dispozícii vo všetkých krajinách mimo kontinentálneho územia USA. Informácie o dostupnosti vám poskytne miestny zástupca spoločnosti Dell.

# **Technická podpora a zákaznícke služby**

Oddelenie technickej podpory spoločnosti Dell je k dispozícii pre prípadné otázky týkajúce sa hardvéru Dell. Naši pracovníci oddelenia technickej podpory používajú počítačové diagnostické nástroje, ktoré im umožňujú poskytovať rýchle a presné odpovede.

Ak sa chcete obrátiť na oddelenie technickej podpory spoločnosti Dell, pozrite časť "Skôr než zavoláte" na strane [48](#page-49-1), potom pozrite informácie o kontaktoch pre daný región, prípadne prejdite na stránku **support.dell.com**.

# <span id="page-46-0"></span>**Online služby**

Informácie o produktoch a službách spoločnosti Dell nájdete na týchto webových stránkach:

- **• www.dell.com**
- **• www.dell.com/ap** (iba Ázia a Tichomorská oblasť)
- **• www.dell.com/jp** (iba Japonsko)
- **• www.euro.dell.com** (iba Európa)
- **• www.dell.com/la** (Latinská Amerika a Karibik)
- **• www.dell.ca** (iba Kanada)

#### <span id="page-47-0"></span>**Získanie pomoci**

Prístup k technickej podpore spoločnosti Dell získate prostredníctvom nasledujúcich webových stránok a e-mailových adries:

Webové stránky technickej podpory spoločnosti Dell

- **• support.dell.com**
- **• support.jp.dell.com** (iba Japonsko)
- **• support.euro.dell.com** (iba Európa)

E-mailové adresy oddelenia technickej podpory spoločnosti Dell

- **• mobile\_support@us.dell.com**
- **• support@us.dell.com**
- **• la-techsupport@dell.com** (iba Latinská Amerika a Karibik)
- **• apsupport@dell.com** (iba Ázia a Tichomorská oblasť)

E-mailové adresy na oddelenie marketingu a predaja spoločnosti Dell

- **• apmarketing@dell.com** (iba Ázia a Tichomorská oblasť)
- **• sales\_canada@dell.com** (iba Kanada) Anonymný protokol prenosu súborov (FTP)
	- **• ftp.dell.com**

Prihláste sa ako používateľ anonymous a ako heslo použite svoju e-mailovú adresu.

# <span id="page-48-0"></span>**Služba AutoTech**

Automatizovaná služba technickej podpory spoločnosti Dell (AutoTech) poskytuje zaznamenané odpovede na najčastejšie otázky od zákazníkov spoločnosti Dell o prenosných a stolových počítačoch.

Keď zatelefonujete na službu AutoTech, pomocou tlačidiel telefónu s tónovou voľbou vyberte oblasti, ktoré zodpovedajú vašim otázkam. Pokyny, ako nájdete telefónne číslo pre svoju oblasť, nájdete v časti "Kontakt na spoločnosť Dell" na strane [49](#page-50-0).

#### **Automatizovaná služba stavu objednávky**

Ak chcete skontrolovať stav objednaných produktov od spoločnosti Dell, navštívte webovú lokalitu **support.dell.com** alebo zavolajte na automatizovanú službu stavu objednávok. Nahrávka si od vás vypýta informácie potrebné na lokalizovanie vašej objednávky a podanie hlásenia.

Pokyny, ako nájdete telefónne číslo pre svoju oblasť, nájdete v časti "Kontakt na spoločnosť Dell" na strane [49](#page-50-0).

Ak máte problém s objednávkou (napr. chýbajúce diely, nesprávne diely alebo nesprávna fakturácia), obráťte sa na oddelenie zákazníckych služieb spoločnosti Dell. Skôr než zavoláte, pripravte si faktúru alebo dodací list. Pokyny, ako nájdete telefónne číslo pre svoju oblasť, nájdete v časti "Kontakt na spoločnosť Dell" na strane [49](#page-50-0).

# **Informácie o produkte**

Ak potrebujete informácie o ďalších produktoch od spoločnosti Dell alebo chcete zadať objednávku, navštívte webovú stránku spoločnosti Dell na adrese **www.dell.com**. Ak chcete získať informácie o telefónnom čísle platnom pre svoj región alebo hovoriť priamo s pracovníkom predaja, pozrite časť "Kontakt na spoločnosť Dell" na strane na strane [49](#page-50-0).

# <span id="page-49-2"></span><span id="page-49-1"></span>**Skôr než zavoláte**

**POZNÁMKA:** Keď budete telefonovať, pripravte si kód expresnej služby. Tento kód pomôže automatizovanému systému spoločnosti Dell efektívne presmerovať váš hovor. Systém vás taktiež môže požiadať o vašu servisnú visačku (spravidla sa nachádza na zadnej alebo spodnej strane počítača).

Nezabudnite vyplniť diagnostický kontrolný zoznam. Skôr než zavoláte do spoločnosti Dell, podľa možnosti zapnite počítač a volajte z telefónu v blízkosti počítača. Je možné, že budete vyzvaní, aby ste pomocou klávesnice zadali určité príkazy, zaslali podrobné informácie počas činnosti, alebo aby ste sa pokúsili vykonať niektoré kroky odstraňovania problémov priamo na počítači. Majte pripravenú dokumentáciu k počítaču.

#### <span id="page-49-0"></span>**Diagnostický kontrolný zoznam**

- Meno:
- Dátum:
- Adresa:
- Telefónne číslo:
- Servisná visačka (čiarový kód na zadnej alebo spodnej strane počítača):
- Kód expresnej služby:
- Autorizačné číslo vrátenia materiálu (ak bolo poskytnuté technickou podporou spoločnosti Dell):
- Operačný systém a verzia:
- Zariadenia:
- Rozširujúce karty:
- Máte pripojenie k sieti? Áno/NieSieť, verzia a sieťový adaptér:
- Programy a verzie:

<span id="page-50-1"></span>Pozrite dokumentáciu k operačnému systému, kde nájdete informácie o obsahu spúšťacích súborov počítača. Ak je počítač pripojený k tlačiarni, každý súbor vytlačte. V opačnom prípade si pred zatelefonovaním do spoločnosti Dell zaznamenajte obsah každého súboru.

- Chybové hlásenie, zvukový signál alebo diagnostický kód:
- Popis problémov a vykonané kroky pri odstraňovaní problémov:

# <span id="page-50-0"></span>**Kontakt na spoločnosť Dell**

Telefónne číslo platné pre zákazníkov v USA je 800-WWW-DELL (800-999-3355).

*POZNÁMKA: Ak nemáte aktívne* pripojenie k internetu, kontaktné informácie nájdete vo faktúre, dodacom liste, účtenke alebo v produktovom katalógu spoločnosti Dell. Spoločnosť Dell ponúka niekoľko možností podpory a servisu online a telefonicky. Dostupnosť sa však odlišuje v závislosti od danej krajiny a produktu, a niektoré služby nemusia byť vo vašej oblasti dostupné.

Kontaktovanie spoločnosti Dell (predaj, technická podpora alebo zákaznícke služby):

- **1.** Navštívte **support.dell.com**.
- **2.** Overte svoju krajinu alebo región v rozbaľovacom zozname **Choose A Country/Region** (Výber krajiny/regiónu) v spodnej časti stránky.
- **3.** Kliknite na položku **Contact Us** (Kontaktujte nás) na ľavej strane stránky.
- **4.** V závislosti od konkrétnej potreby vyberte prepojenie na vhodnú službu alebo technickú podporu.
- **5.** Vyberte vhodný spôsob kontaktovania spoločnosti Dell.

# <span id="page-51-0"></span>**Vyhľadanie ďalších informácií a zdrojov**

#### **Ak potrebujete: Pozrite:**

Preinštalovať operačný systém médium Operating System

Spustiť diagnostický program pre počítač, preinštalovať systémový softvér stolného počítača alebo aktualizovať ovládače pre počítač a súbory Readme.

Zistiť ďalšie informácie o operačnom systéme, údržbe periférnych zariadení, RAID, internete, Bluetooth®, sieti a e-mailoch.

médium Drivers and Utilities

**POZNÁMKA:** Ovládače a aktualizácie dokumentácie možno nájsť na webovej stránke technickej podpory spoločnosti Dell™ na adrese **support.dell.com**.

technologická príručka Dell nainštalovaná na pevnom disku.

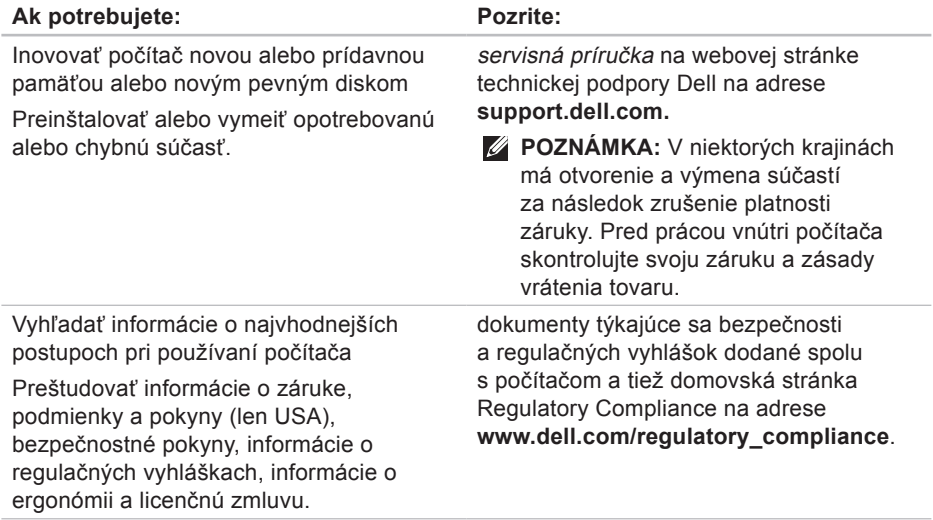

<span id="page-53-0"></span>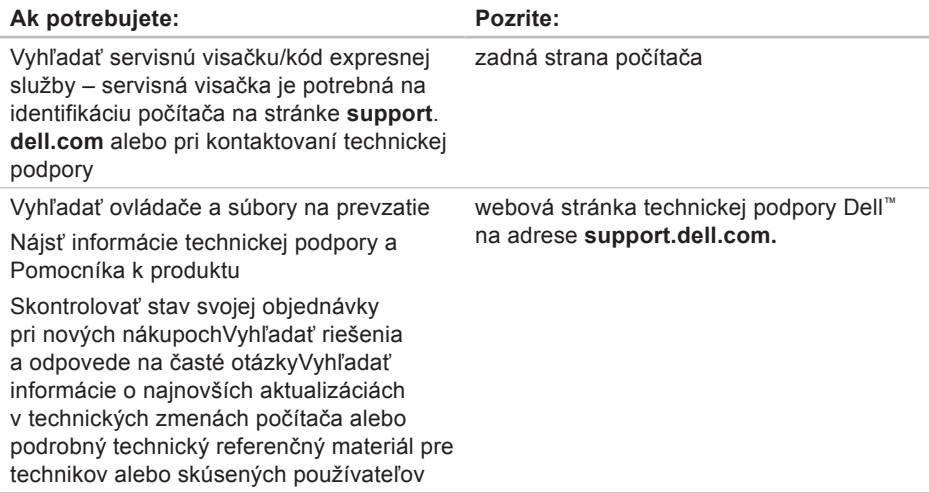

# <span id="page-54-0"></span>**Základné technické údaje**

#### **Model systému**

Dell Inspiron 1210

Táto časť obsahuje základné informácie, ktoré môžu byť potrebné pri nastavovaní, aktualizácii ovládačov a inovácii počítača.

 $\mathscr{U}$ 

**POZNÁMKA:** Ponuka sa môže líšiť podľa regiónu. Ďalšie informácie týkajúce sa konfigurácie vášho počítača získate kliknutím na **Štart**→ **Pomoc a technická podpora** a potom vyberte možnosť zobrazenia informácií o počítači.

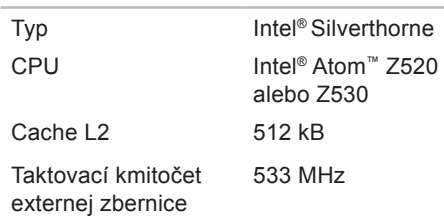

#### **Pamäť**

**Procesor**

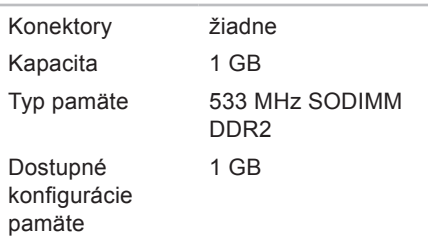

<span id="page-55-0"></span>**Informácie o počítači**

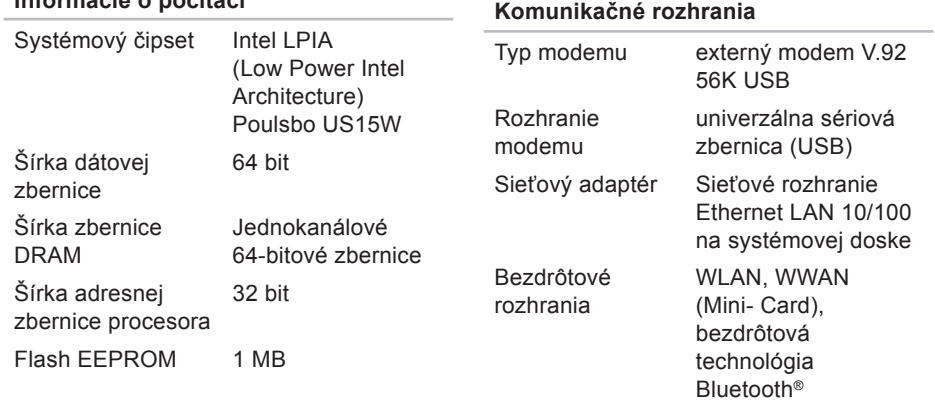

#### **Základné technické údaje**

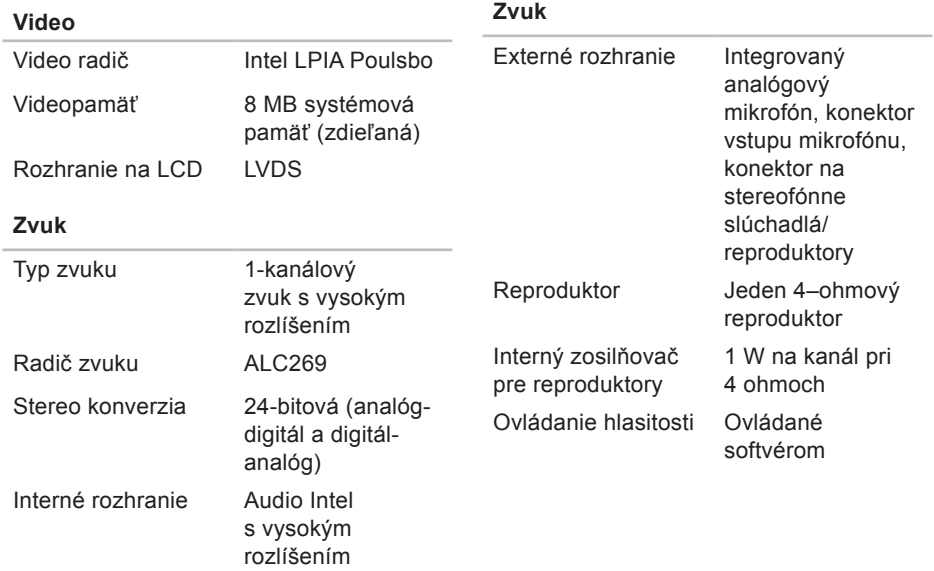

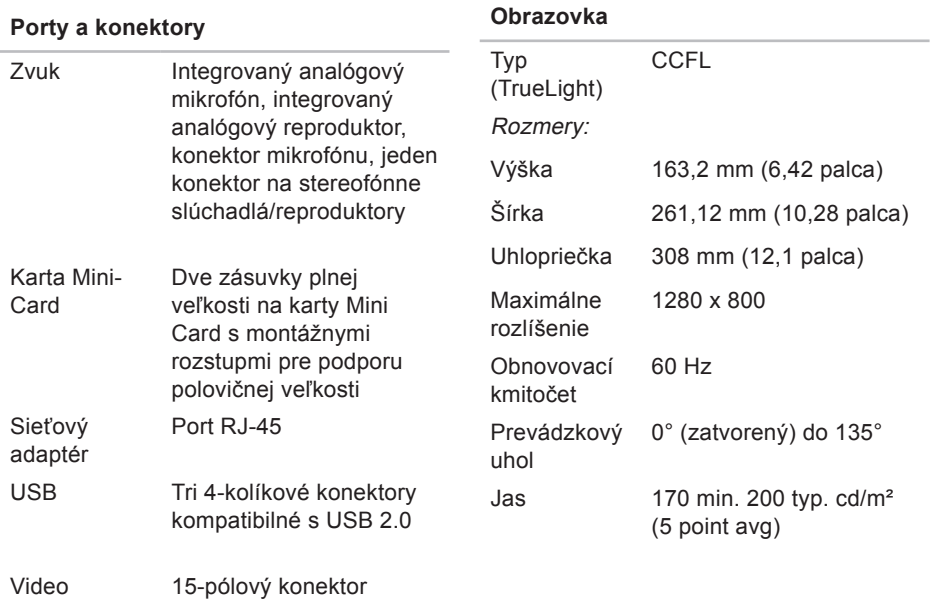

#### **56**

#### **Obrazovka**

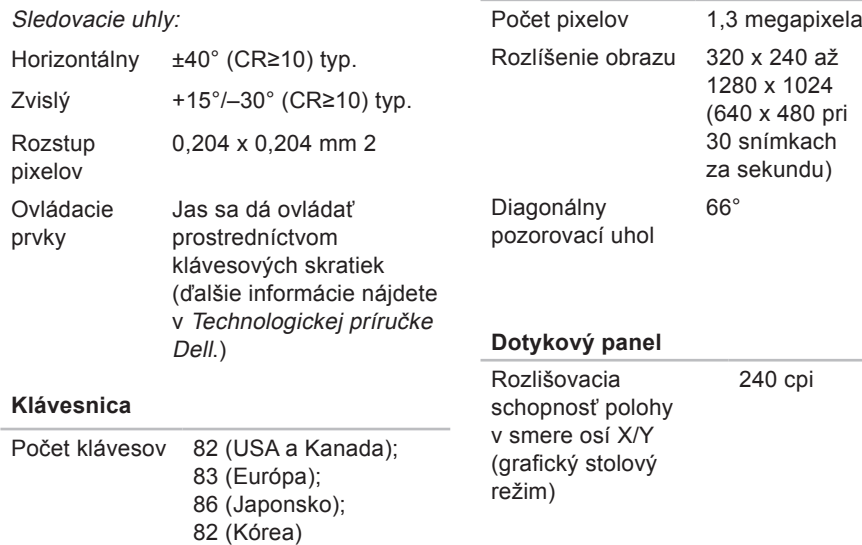

**Kamera**

#### **Základné technické údaje**

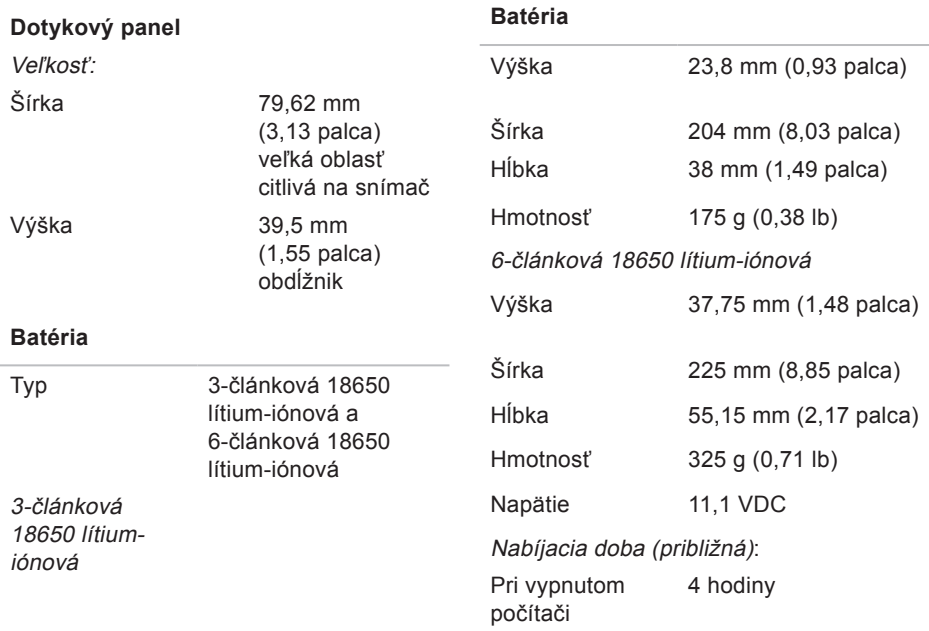

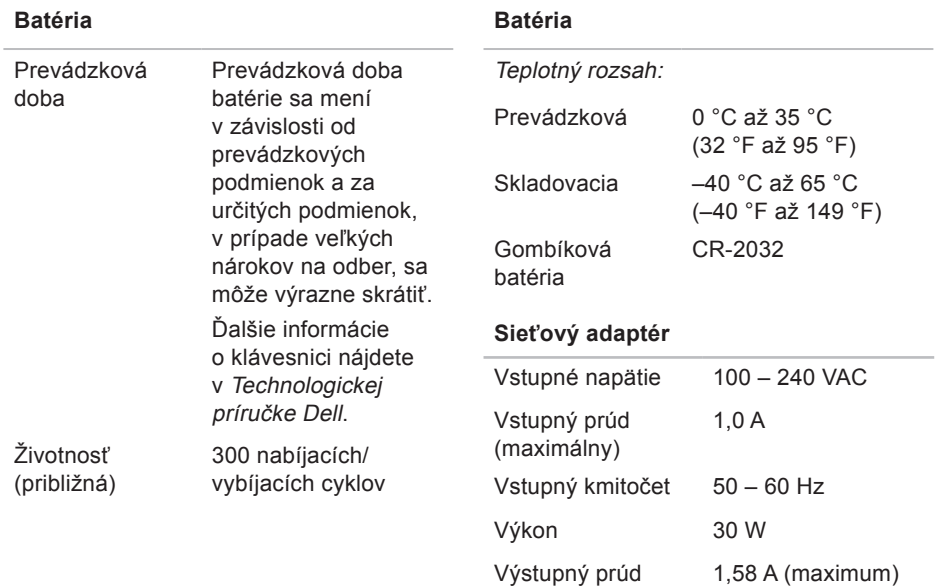

#### <span id="page-61-0"></span>**Základné technické údaje**

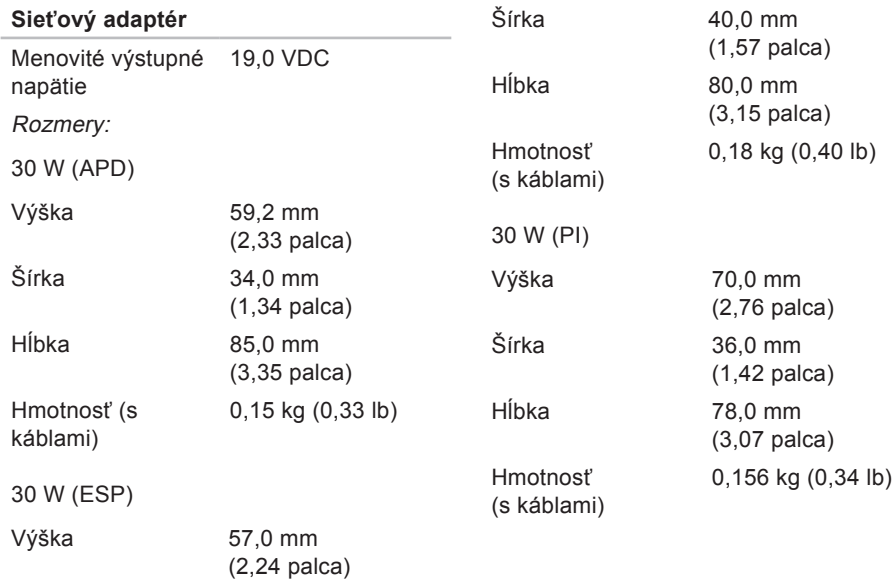

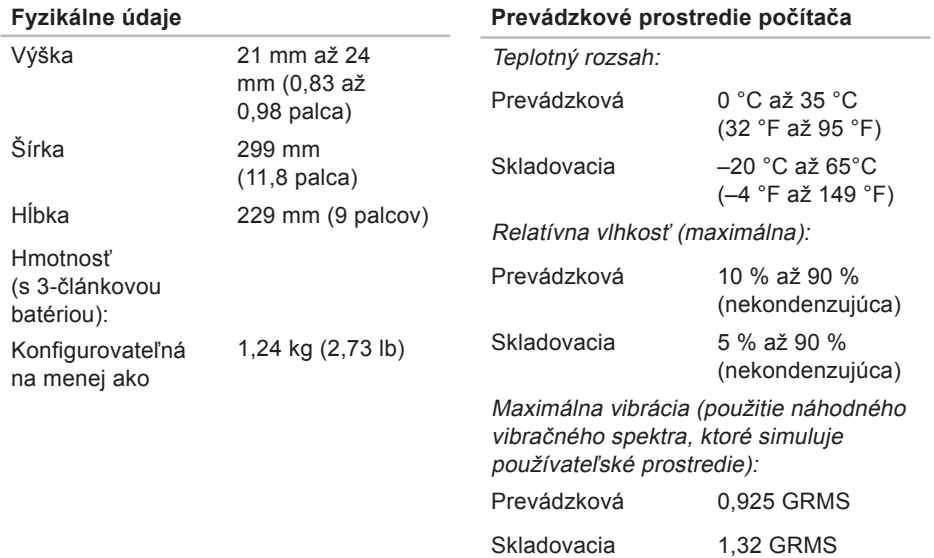

#### **Prevádzkové prostredie počítača**

Maximálny náraz (meraný s pevným diskom v polohe so zaparkovanými hlavami a polovičným sínusovým impulzom s trvaním 2 ms):

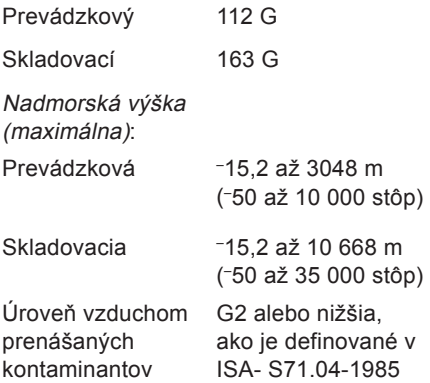

# **Register**

# **A**

AutoTech **[47](#page-48-0)**

#### **B**

bezdrôtové pripojenie k sieti **[24](#page-25-1)**

### **C**

čipset **[54](#page-55-0)**

### **D**

Dell Factory Image Restore **[38](#page-39-1)** diagnostický kontrolný zoznam **[48](#page-49-2)**

### **E**

e-mail addresses for technical support **[46](#page-47-0)** e-mailové adresy podpory **[46](#page-47-0)** energia úspora **[23](#page-24-0)**

## **H**

hardvérové problémy diagnostika **[34](#page-35-0)** hľadanie ďalších informácií **[50](#page-51-0)**

#### **Register**

# **I**

inštalácia, skôr než začnete **[5](#page-6-0)** ISP poskytovateľ internetových služieb **[10](#page-11-0)**

# **K**

káblová sieť sieťový kábel, pripojenie **[7](#page-8-0)** kontaktovanie spoločnosti Dell online **[49](#page-50-1)**

# **M**

možnosti preinštalovania systému **[38](#page-39-1)**

# **O**

obnovenie predvoleného obrazu **[40](#page-41-0)** obnovenie systému **[38](#page-39-1)** ovládače a súbory na prevzatie **[52](#page-53-0)**

# **P**

počítač, inštalácia [5](#page-6-0) podpora pamäte **[53](#page-54-0)** pomoc získanie spolupráce a podpory **[44](#page-45-0)** poškodenie, prevencia **[5](#page-6-0)** preinštalovanie Windows **[38](#page-39-1)** prihlásenie na FTP, anonymné **[46](#page-47-0)** pripojenie k internetu **[9](#page-10-0)** pripojenie k internetu **[10](#page-11-0)** pripojenie k sieti oprava **[25](#page-26-0)** prispôsobenie nastavenie napájania **[23](#page-24-0)** problémy, riešenie **[24](#page-25-1)** problémy s napájaním, riešenie **[25](#page-26-0)**

problémy s pamäťou riešenie **[27](#page-28-1)** procesor **[53](#page-54-0)** produkty informácie a zakúpenie **[47](#page-48-0)** prúdenie vzduchu, umožnenie **[5](#page-6-0)**

# **R**

riešenie problémov **[24](#page-25-1)** rozširujúca zbernica **[54](#page-55-0)** rozvodky, používanie **[6](#page-7-0)** rýchlosť siete testovanie **[24](#page-25-1)**

### **S**

sieťový adaptér veľkosť a hmotnosť **[60](#page-61-0)** služba zákazníkom **[45](#page-46-1)** softvérové funkcie **[22](#page-23-0)**

softvérové problémy **[27](#page-28-1)** sprievodca pri riešení problémov s hardvérom **[34](#page-35-0)** stav objednávky **[47](#page-48-0)** stránky podpory celosvetové **[45](#page-46-1)** stredisko technickej podpory Dell **[30](#page-31-0)** systémové hlásenia **[31](#page-32-0)**

# **T**

technická podpora **[45](#page-46-1)** technické údaje **[50](#page-51-0), [53](#page-54-0)** technologická príručka Dell ďalšie informácie **[50](#page-51-0)**

# **U**

údaje, zálohovanie **[23](#page-24-0)** úspora energie **[23](#page-24-0)**

**Register**

# **V**

ventilácia, zaistenie **[5](#page-6-0)** volanie Dell **[48](#page-49-2)**

### **W**

webová stránka technickej podpory Dell **[52](#page-53-0)** Windows, preinštalovanie **[38](#page-39-1)** Windows Vista® preinštalovanie **[42](#page-43-0)**

## **Z**

zálohy vytváranie **[23](#page-24-0)** zdroje, ďalšie hľadanie **[50](#page-51-0)**

#### **Register**

Vytlačené v Číne. Vytlačené na recyklovanom papieri.

www.dell.com | support.dell.com

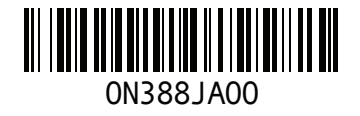